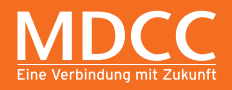

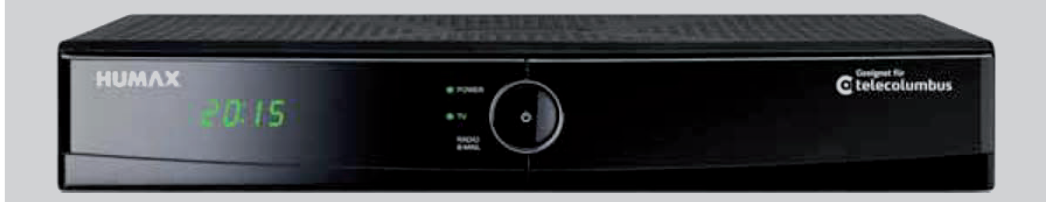

## KURZANLEITUNG HD Receiver

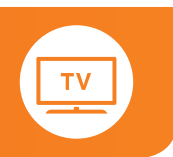

#### **LIEFERUMFANG 1 1**  $\overline{AB}$  **b**  $\overline{AB}$  **3**  $\overline{AB}$  **3 a** b **3 a**  $\overline{3}$  **3**  $\overline{3}$  **3**

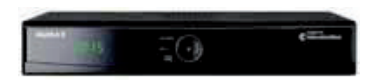

**Lieferumfang**

**Digitaler HDTV Receiver**

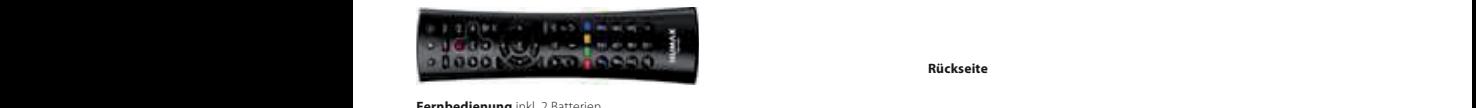

**Fernbedienung** inkl. 2 Batterien

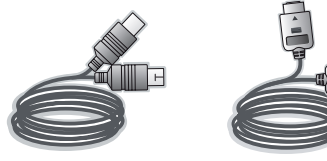

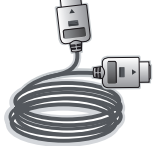

**Antennen-Kabel HDMI-Kabel**

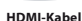

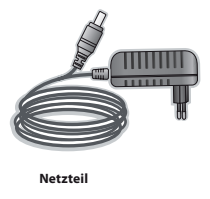

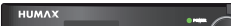

**Frontansicht mit geöffneter Klappe**

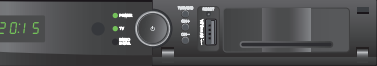

**Rückseite 2** e<br>Pückso

**1**

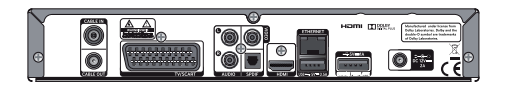

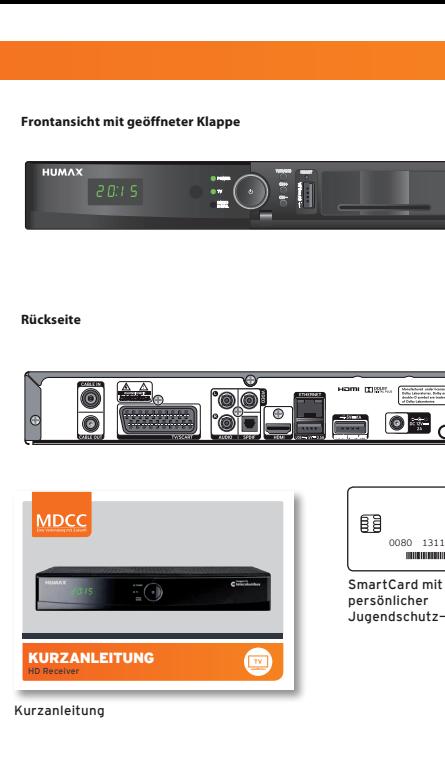

**5** Kurzanleitung

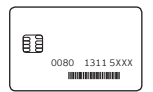

persönlicher Jugendschutz-PIN

### **1. ANSCHLUSS**

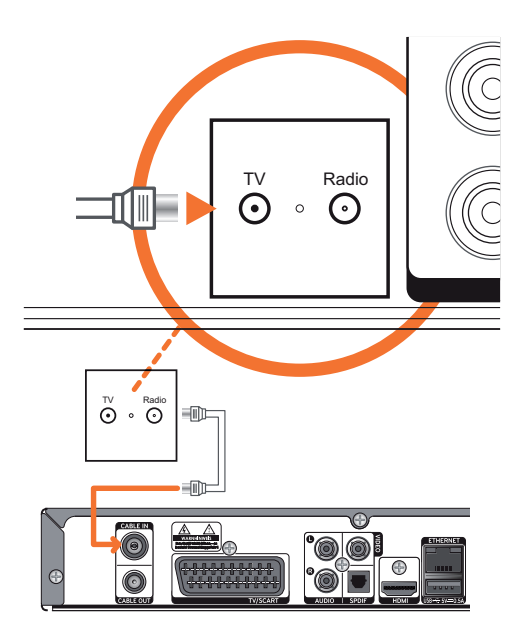

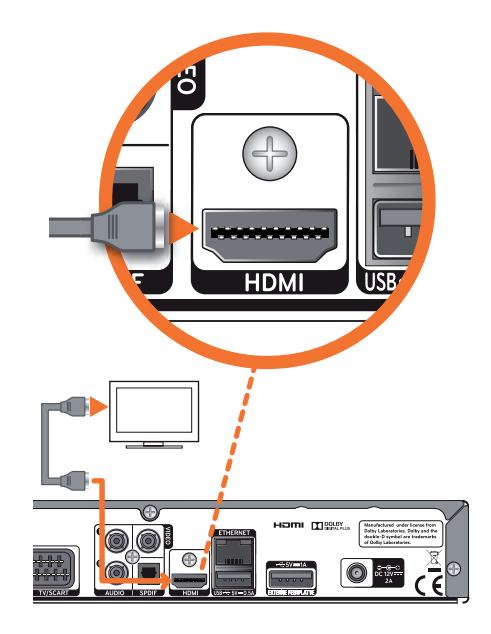

### **ANSCHLUSS**

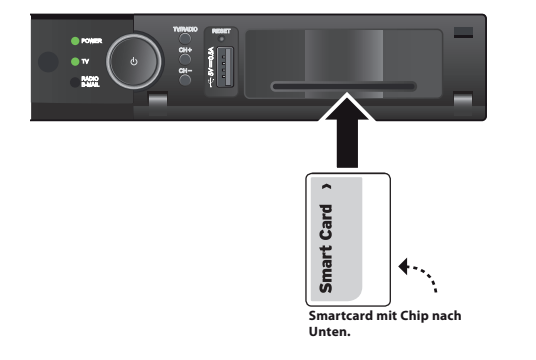

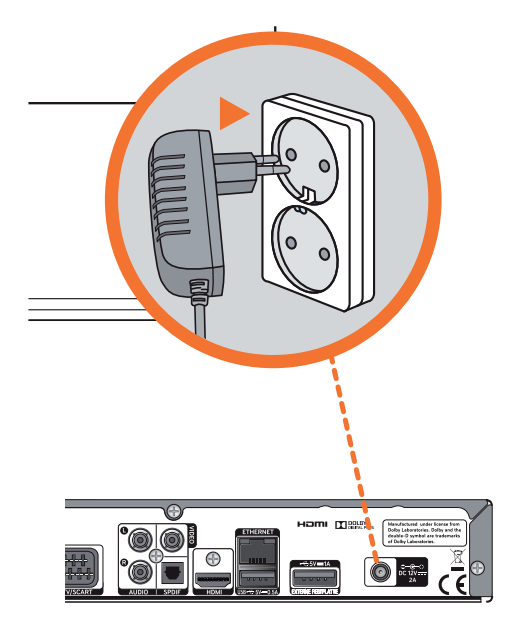

Nachdem Sie das Gerät mit Ihrer Antennen-**1)** Nachdem Sie das Gerät mit Ihrer Antennen-Anschlussdose und dem Fernsehgerät verbunden Anschlussdose und dem Fernsehgerät verbunden haben, stellen Sie bitte auch den Stromanschluss haben, stellen Sie bitte auch den Stromanschluss über das externe Netzteil her. Der Receiver schaltet über das externe Netzteil her. Der Receiver schaltet sich nun automatisch ein. sich nun automatisch ein.

Nach ca. 2 Minuten erscheint das Bild zur Nach ca. 2 Minuten erscheint das Bild zur Erstinstallation: Erstinstallation:

Nachdem dieses Bild ca. 3–4 Minuten angezeigt wird, Nachdem dieses Bild ca. 3–4 Minuten angezeigt wird, wechselt der Receiver in den Start-Modus. wechselt der Receiver in den Start-Modus.

- Sie werden gebeten, Ihre Sprache für die **2)** Sie werden gebeten, Ihre Sprache für die **2)** Benutzerführung auszuwählen. Sie können zwischen Benutzerführung auszuwählen. Sie können zwischen Deutsch und Englisch über die **<Links>**- und Deutsch und Englisch über die **<Links>**- und **<Rechts>**-Pfeiltasten auswählen. Drücken Sie die **<Rechts>**-Pfeiltasten auswählen. Drücken Sie die **<OK>**-Taste, um die Auswahl zu bestätigen. **<OK>**-Taste, um die Auswahl zu bestätigen. 1) Nachdem Sie das Gerät mit Ihrer Antennen-<br>
Anschluss chan dem Fernsehgerät verbunden<br>
ausgemätzter allem since the Farment and the finge tilter das<br>
sterme Netzteil her. Der Receiver schaltet<br>
sterme vollautomatische ei
- Daraufhin fragt der Receiver die Auflösung Ihres **3)** Daraufhin fragt der Receiver die Auflösung Ihres **3)** Fernsehgerätes ab. Haben Sie Ihr Gerät über die HDMI Verbindung angeschlossen, benötigt das HDMI Verbindung angeschlossen, benötigt das Gerät die Angaben, in welcher Auflösung z. B. die Gerät die Angaben, in welcher Auflösung z. B. die Benutzeroberfläche angezeigt werden soll. Benutzeroberfläche angezeigt werden soll.

Drücken Sie die OK-Taste, um die Auswahl zu Drücken Sie die OK-Taste, um die Auswahl zu bestätigen. Abschließend bestätigen Sie bitte bestätigen. Abschließend Sie bitte noch Ihre Eingabe über die OK-Taste in dem sich noch Ihre Eingabe über die OK-Taste in dem sich öffnenden Fenster. öffnenden Fenster.

Der Receiver führt während der Initalisierung bzw. Der Receiver führt während der Initalisierung bzw.<br>auf Anfrage über das Menü Nutzer-Setup auf Wunsch einen vollautomatischen Programmsuchlauf durch, einen vollautomatischen Programmsuchlauf durch, um z. B. ein neues Programm in die Programmliste um z. B. ein neues Programm in die Programmliste aufzunehmen. Dieser Vorgang nimmt ca. 5 Minuten aufzunehmen. Dieser Vorgang nimmt ca. 5 Minuten in Anspruch. in Anspruch. **4) 4)**

Die Anzeige zur Anzahl der gefundenen TV- und Die Anzeige zur Anzahl der gefundenen TV- und Radiosender erfolgt fortlaufend während des Radiosender erfolgt fortlaufend während des Kanalsuchlaufs. Kanalsuchlaufs.

- Der Software-Download kann 20 Minuten dauern. Der Software-Download kann 20 Minuten dauern. Danach initialisiert sich das Gerät automatisch neu, Danach initialisiert sich das Gerät automatisch neu, bevor das Hauptmenü angezeigt wird. bevor das Hauptmenü angezeigt wird. **5) 5)**
- Die Hauptmenü-Startseite zeigt links oben die Die Hauptmenü-Startseite zeigt links oben die Funktionsflächen, die Sie über die **<Oben>**- und Funktionsflächen, die Sie über die **<Oben>**- und **<Unten>**-Pfeiltasten anwählen und über **<OK> <Unten>**-Pfeiltasten anwählen und über **<OK>** auswählen können. Rechts oben wird das Fernseh-auswählen können. Rechts oben wird das Fernseh-Live-Bild angezeigt und unten erscheint ein Live-Bild angezeigt und unten erscheint ein Informationsbanner. Zu einem späteren Zeitpunkt Informationsbanner. Zu einem späteren Zeitpunkt können hier die interaktiven Anwendungen können hier die interaktiven Anwendungen ausgewählt werden. **6) 6)**

### **3. BILDSCHIRMMENÜ WÄHREND DER ERSTINSTALLATION Bildschirmmenü während der Erstinstallation Bildschirmmenü während der Erstinstallation**

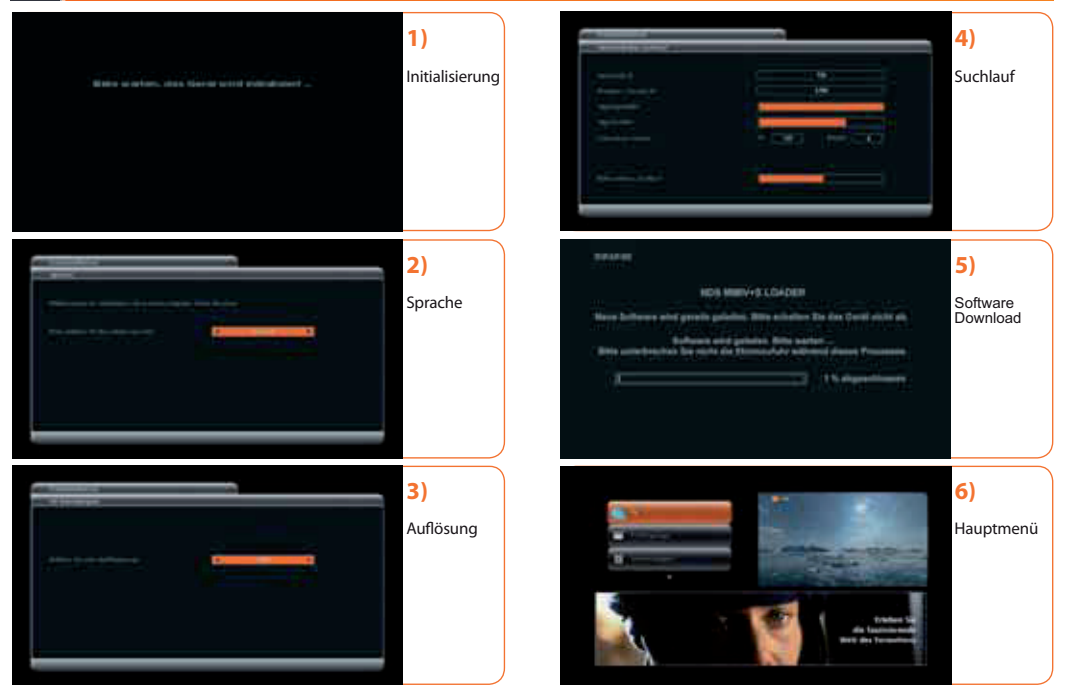

### **ÜBERSICHT DER SYMBOLE Übersicht der Symbole Erste Schritte zur Installation**

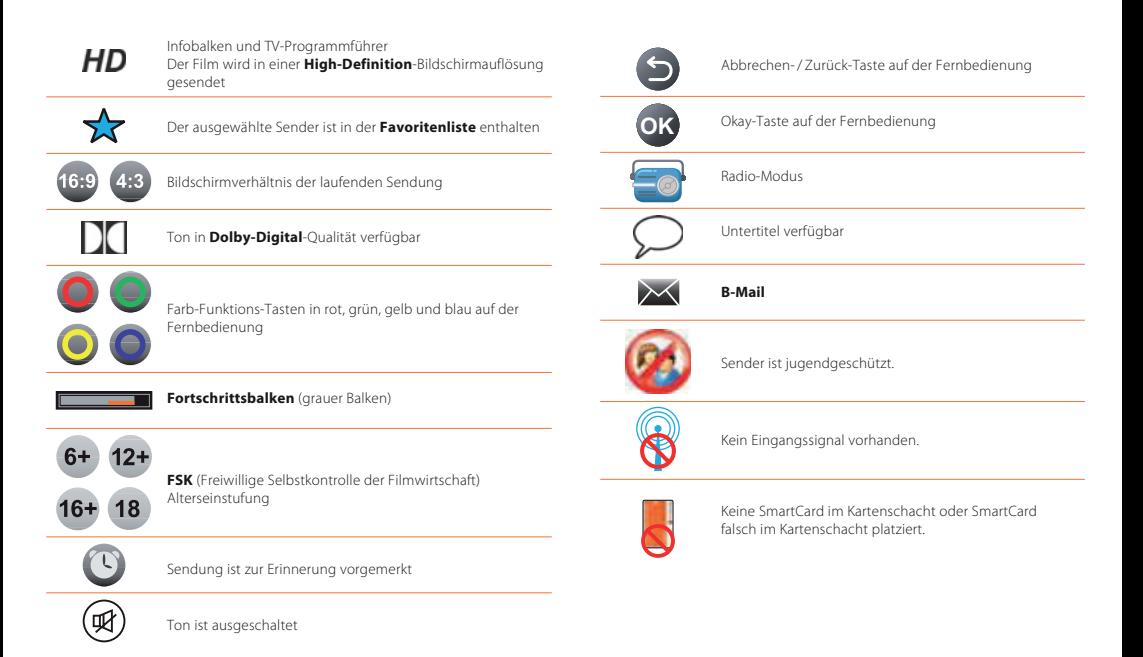

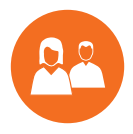

# WIR SIND FÜR SIE DA.

### Ganz persönlich. Online und Offline.

#### **MDCC Magdeburg-City-Com GmbH**

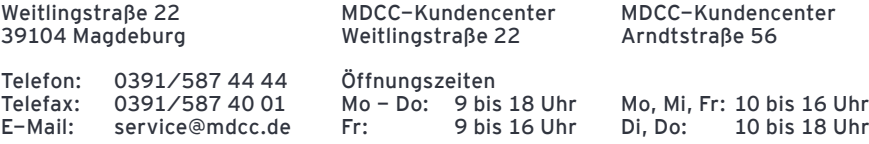

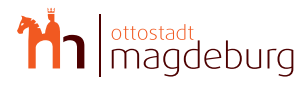

HDTV, Internet und Telefon exklusiv für